## **Instructivo para la visualización de documentos con firma digital en Acrobat Reader DC.**

Instalación del certificado AC-RAIZ y de la Autoridad Certificante (ONTI) en Acrobat Reader DC.

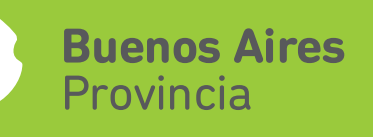

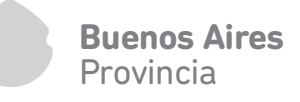

## **Introducción**

Los documentos de publicidad registral con firma digital emitidos por el Registro de la Propiedad de la Provincia de Buenos Aires, están avalados por una Autoridad Certificante (AC), que en nuestro caso es la ONTI (Oficina nacional de Tecnología de Información)

El objeto del presente documento es guiar al interesado, paso a paso, en la configuración de su pc, lo cual se haría por única vez, y sin lo cual los documentos no se visualizarían correctamente, produciendo la siguiente advertencia:

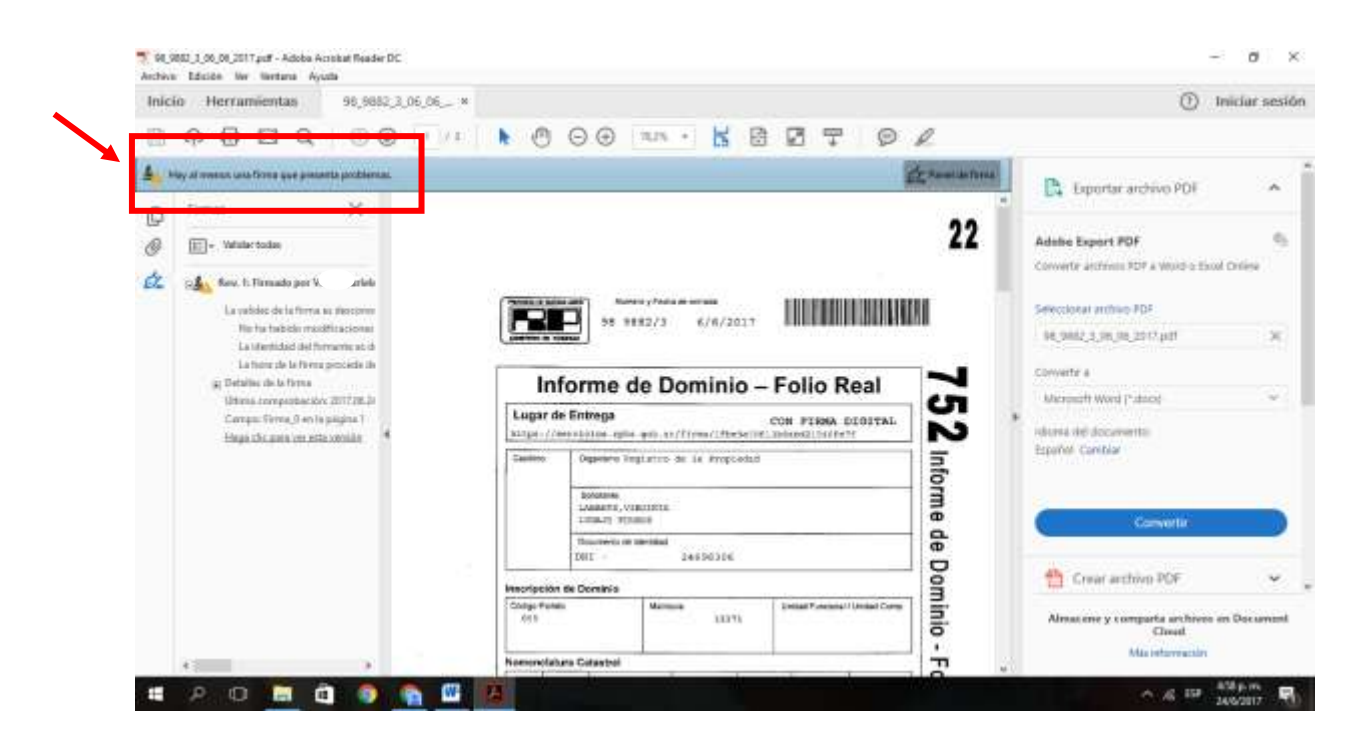

Importante: Para realizar las instalaciones debe haber iniciado una sesión con un usuario con permisos de administrador.

## Requerimientos tecnológicos:

1) Sistema operativo: Windows Vista, Windows 7, Windows 8 y 8.1

2) Navegador: Internet Explorer 8 o Superior - Mozilla Firefox desde versión 12.0 hasta 32)

- 1) Instalacióndel Certificado AC-RAIZ de firma digital:
	- 1) Ingrese en: <https://pki.jgm.gov.ar/app/CertificateAuthority/RootCertificateDownload.aspx>

En la página "Obtener el certificado raíz de la Autoridad Certificante", en la parte inferior, hacer click en "Instalar certificado Raíz":

Se descargará un archivo llamado "RootCertificateDownload"

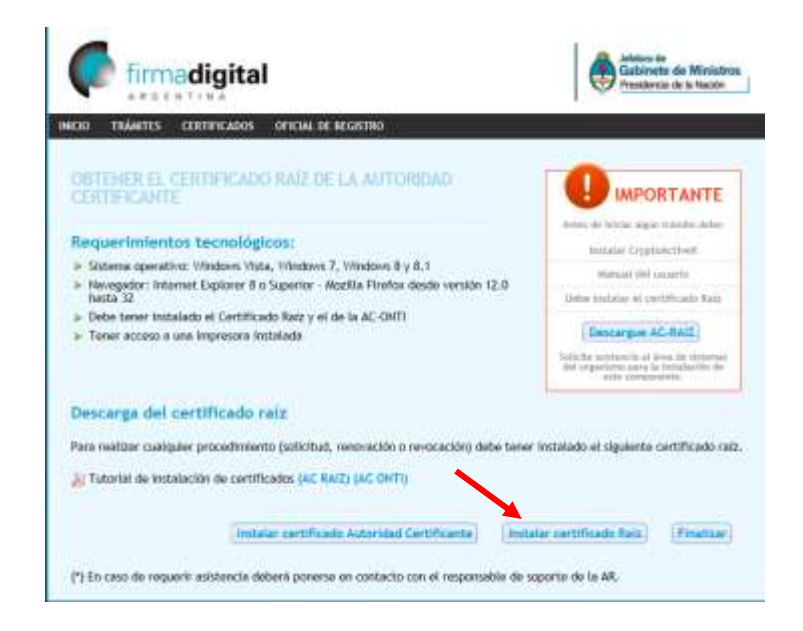

2) Una vez descargado, dirigirse a la carpeta donde se descargó el archivo, habitualmente "descargas", seleccionar el archivo y hacer clickcon el botón derecho del mouse en "Instalar certificado"

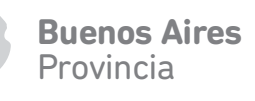

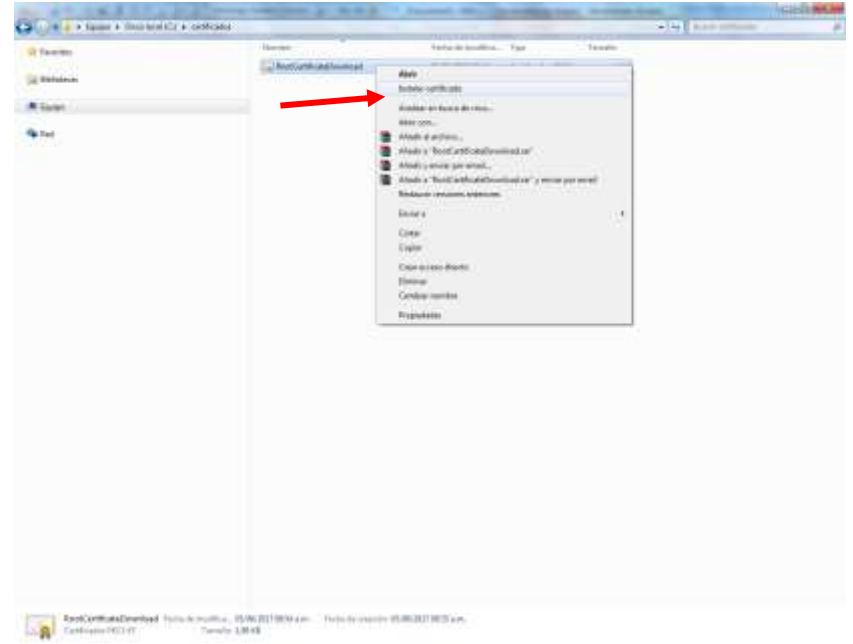

3) Aparecerá la siguiente ventana, luego hacer click en "Siguiente":

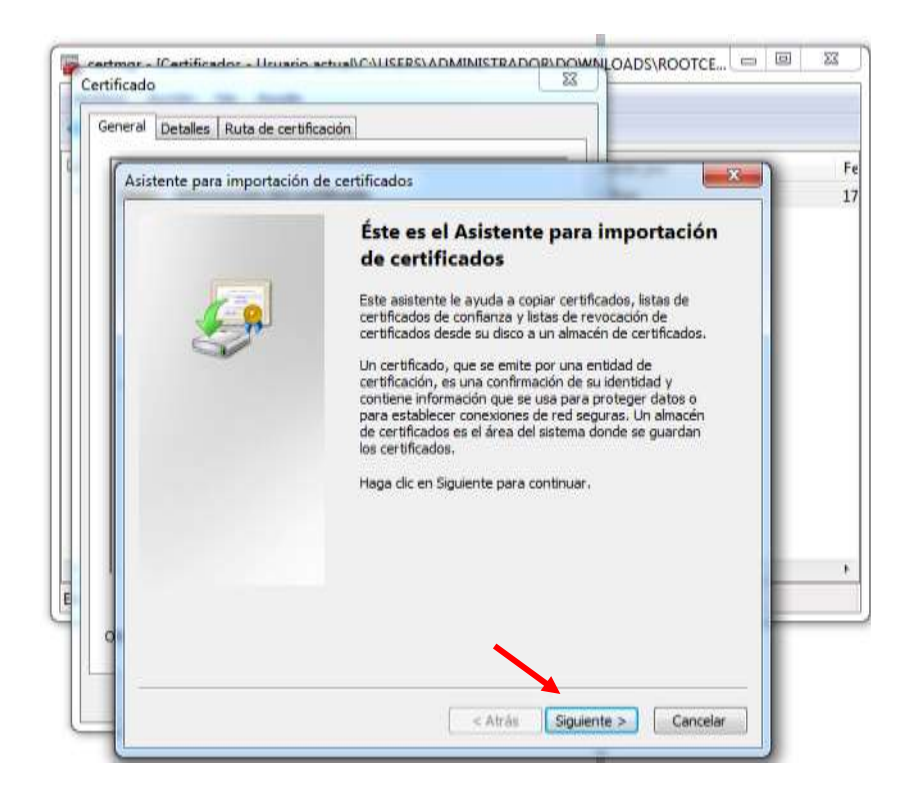

4) Seleccione la opción "Colocar todos los certificados en el siguiente almacén y

hacer click en "Examinar":

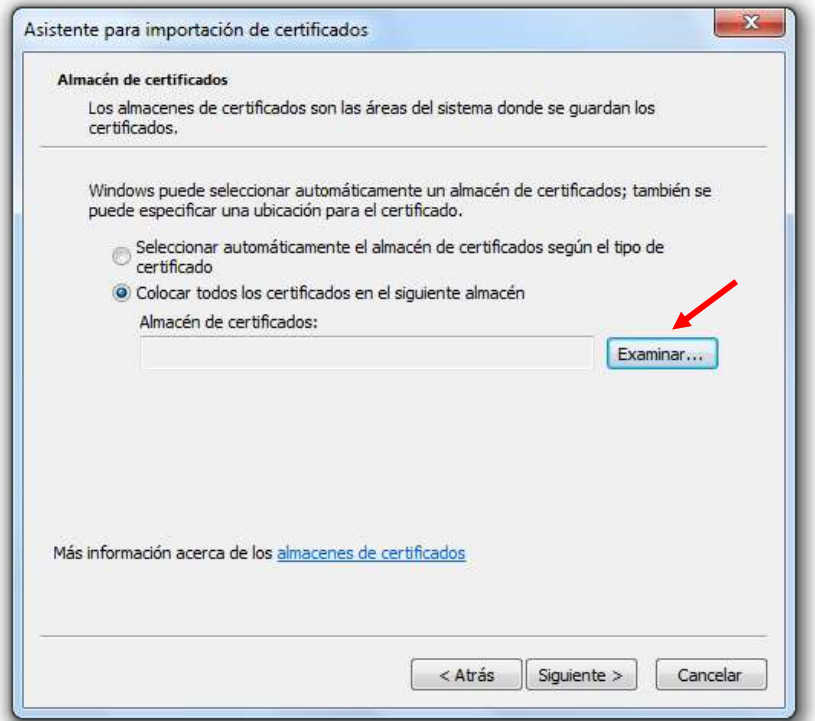

5) Seleccionar la carpeta "Entidades de certificación raíz de confianza y hacer click en "aceptar":

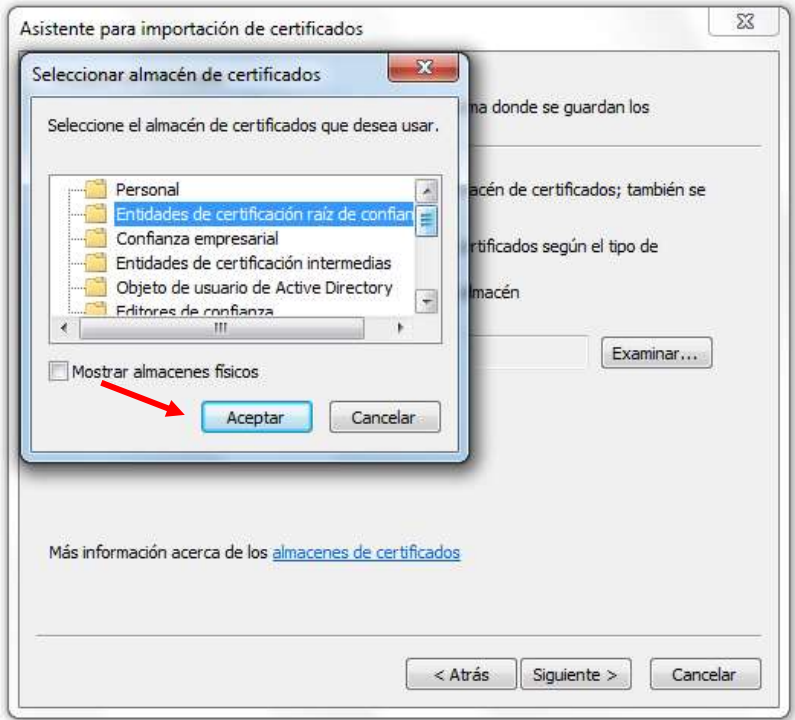

6) Hacer click en "Siguiente":

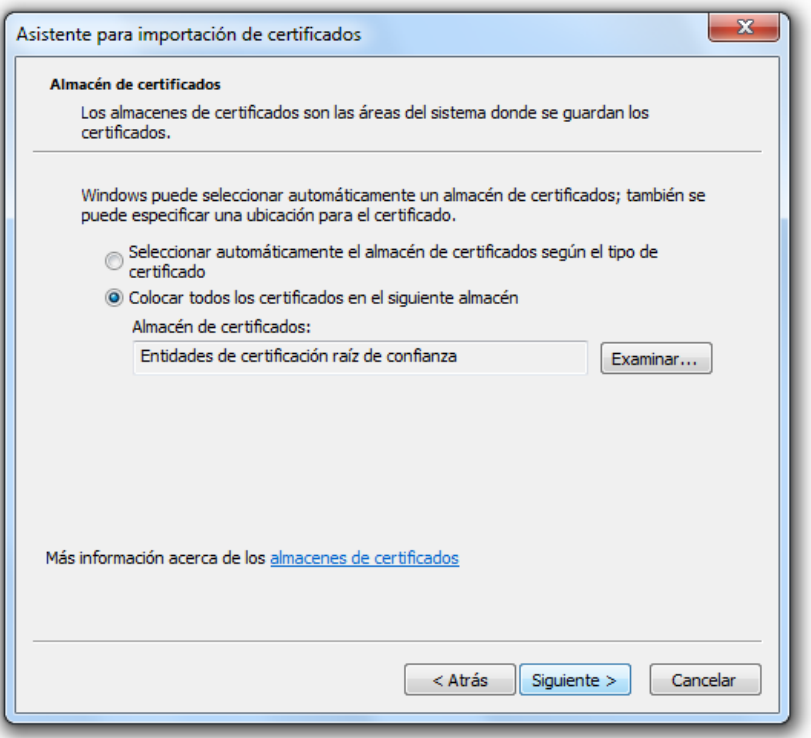

7) Hacer click en "Siguiente" y luego en "Finalizar":

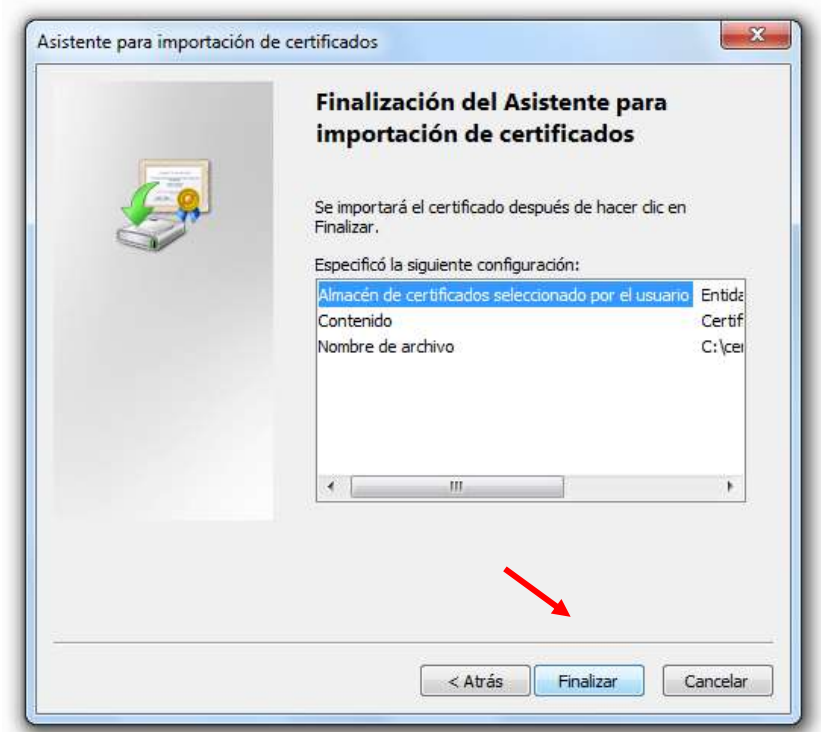

## 8) Hacer click en "Si"

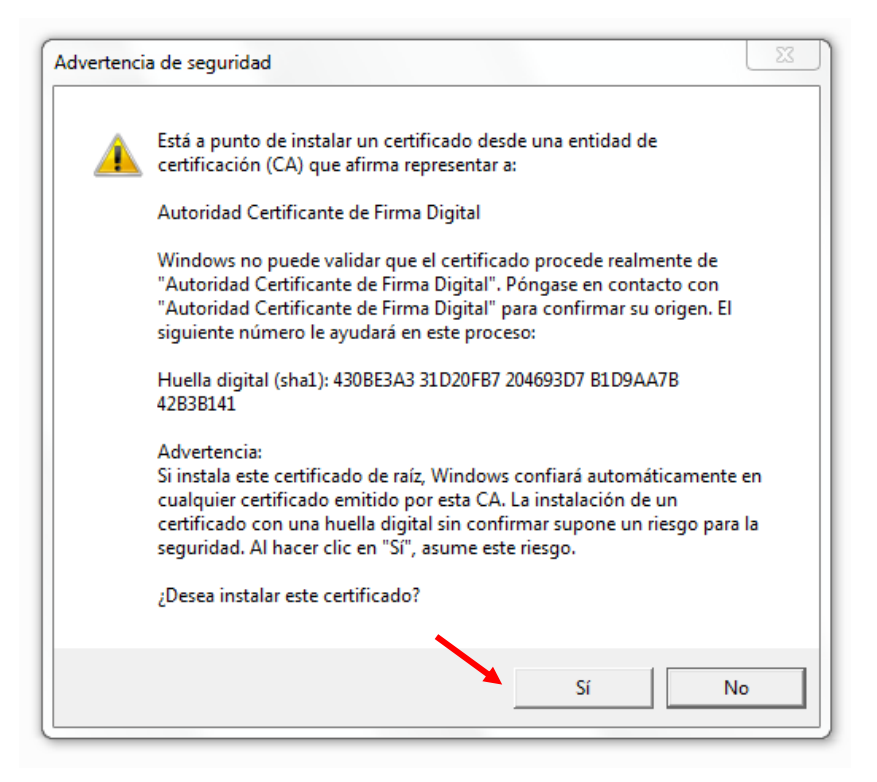

9) Si el certificado se instaló correctamente debería aparecer la siguiente ventana:

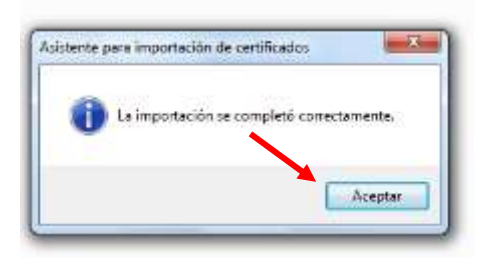

2) Instalación del certificado de la Autoridad Certificante (ONTI):

1) Ingrese a[:https://pki.jgm.gov.ar/app/CertificateAuthority/RootCertificateDownload.aspx](https://pki.jgm.gov.ar/app/CertificateAuthority/RootCertificateDownload.aspx) En la página "Obtener el certificado raíz de la Autoridad Certificante", en la parte inferior, hacer click en Instalar certificado Raíz para descargar el certificado RAIZ El archivo se llamará "RootCertificateDownload (1)"

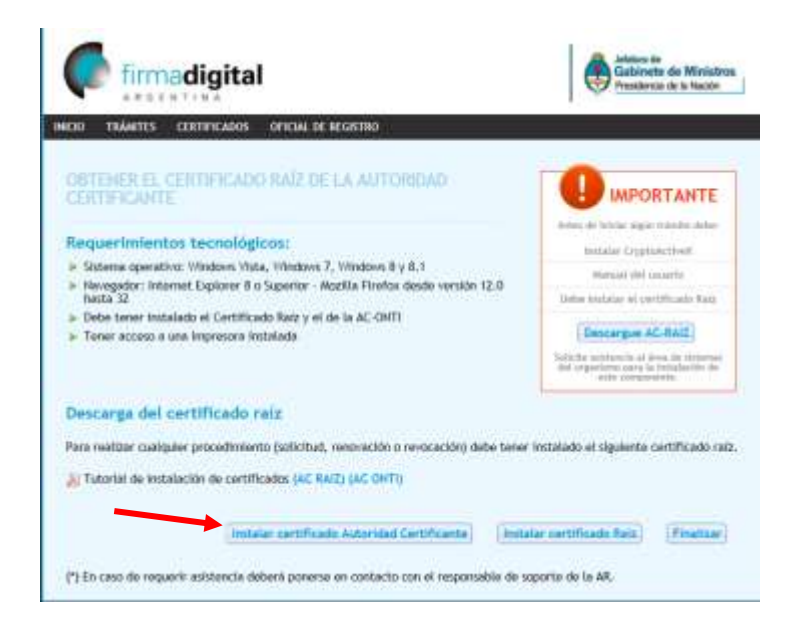

Luego repetir los pasos 2) a 4)

5) Seleccionar la carpeta "Entidades de certificación intermedia y hacer click en "aceptar":

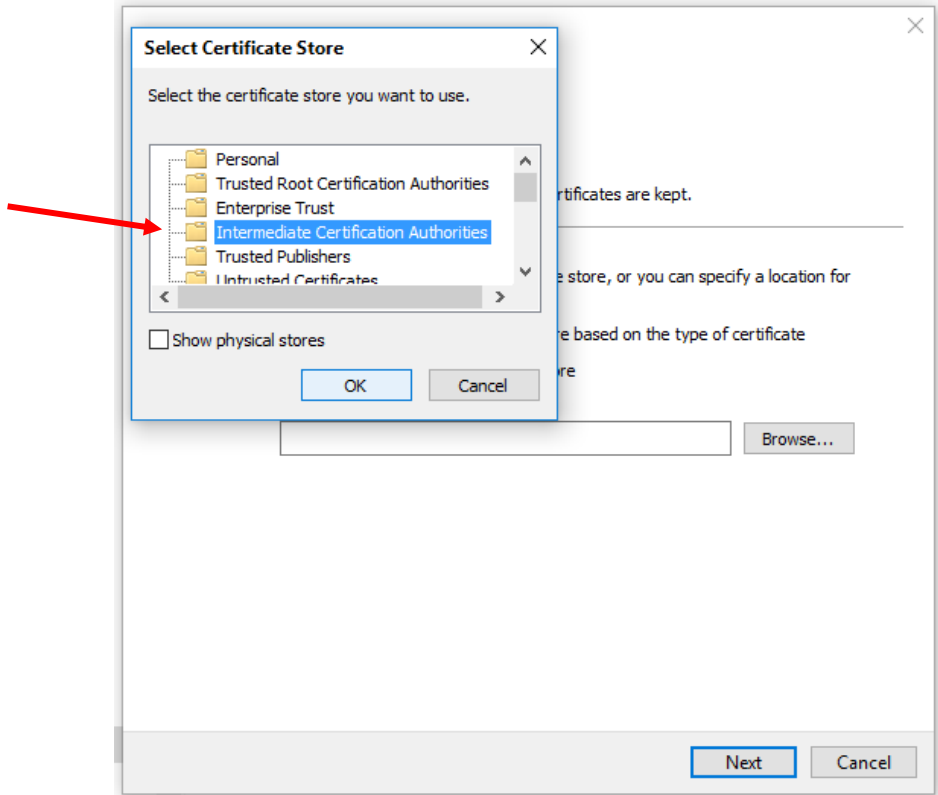

6) Hacer click en "Siguiente":

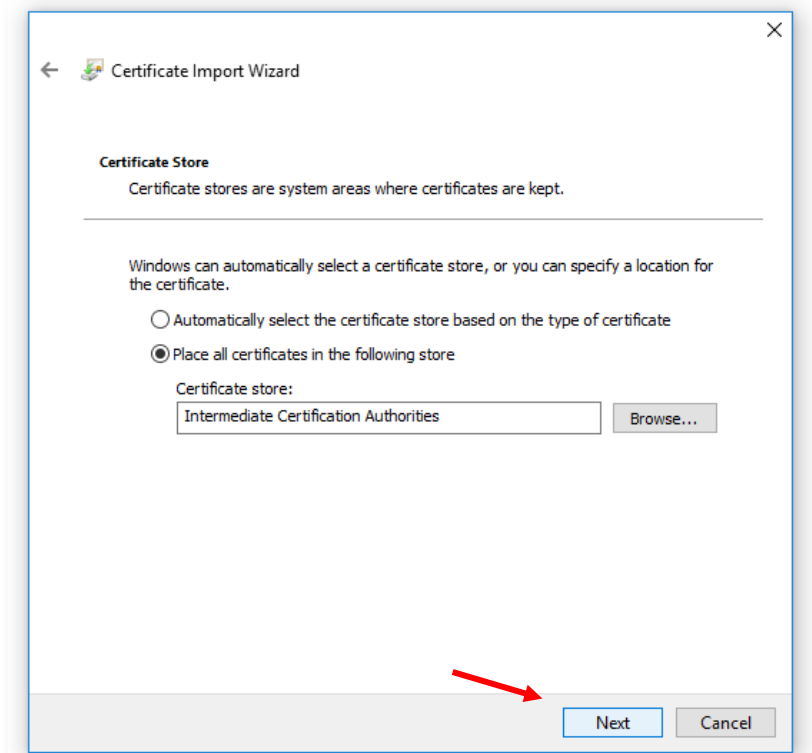

7) Hacer click en "Siguiente" y luego en "Finalizar":

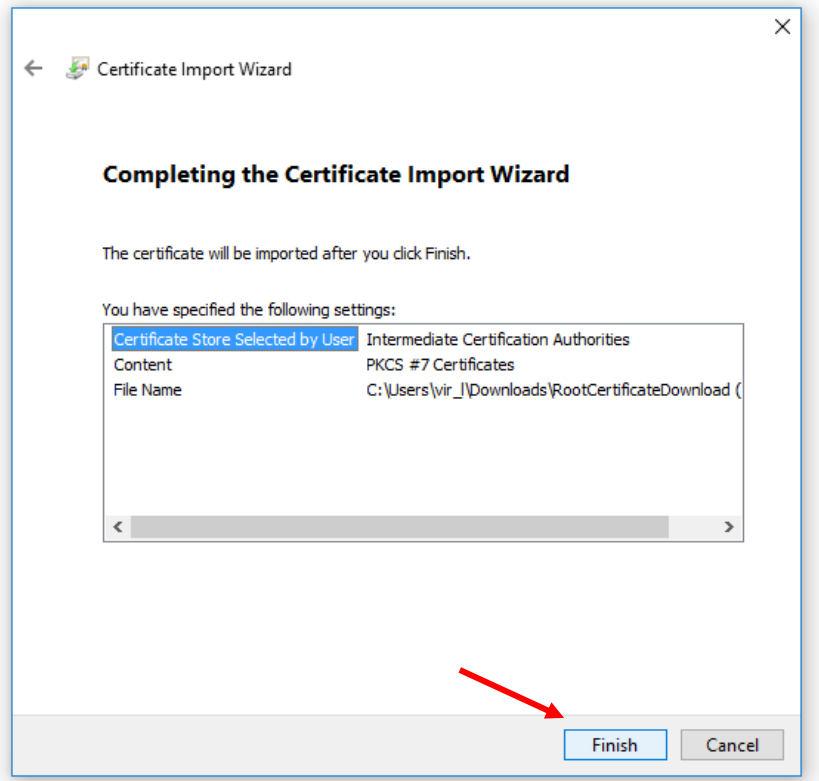

9) Si el certificado se instaló correctamente debería aparecer la siguiente ventana:

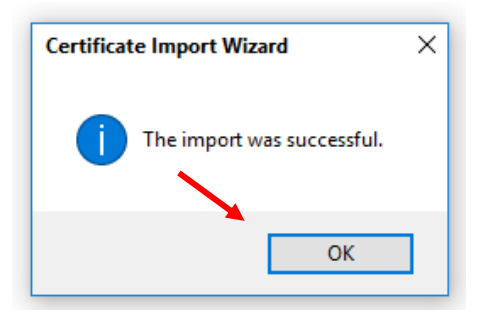

- 3) Configuración del visor de documentos PDF Acrobat Reader DC:
	- 1) El presente instructivo está preparado usando el Acrobat Reader DC, que se descarga en forma gratuita de internet[:https://get.adobe.com/es/reader/.](https://get.adobe.com/es/reader/)

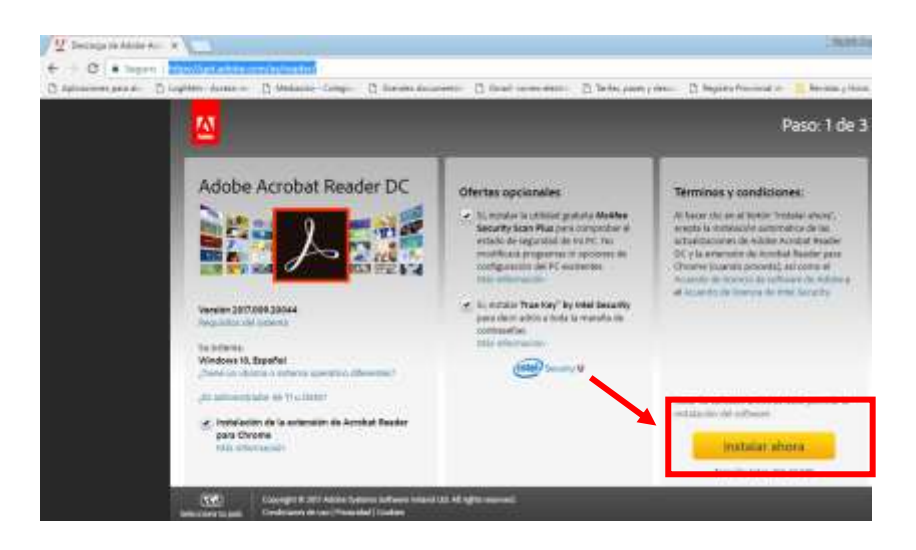

2) Una vez instalado o abierto el programa Acrobat Reader, vaya a "Edición", luego elija "Preferencias":

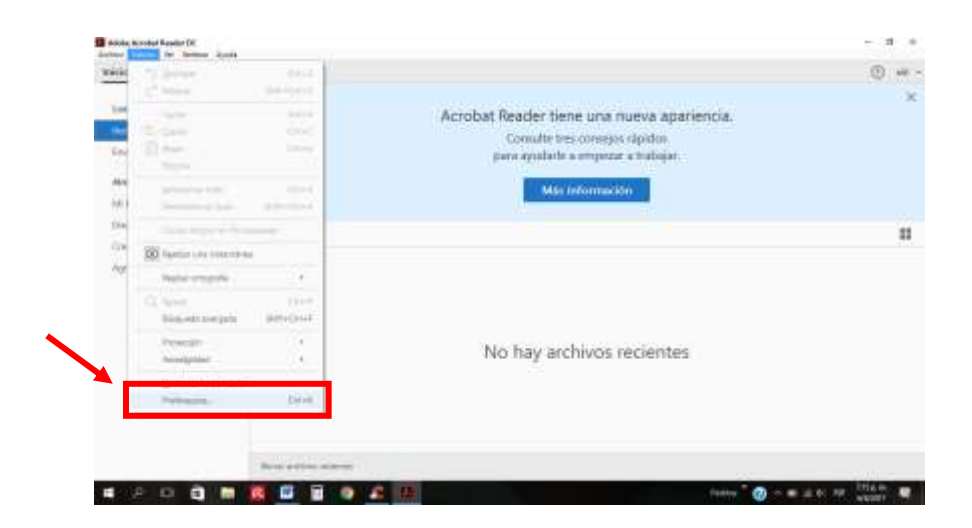

3) Luego a "Firmas", y allí en el apartado "Verificación", haga click en "Más":

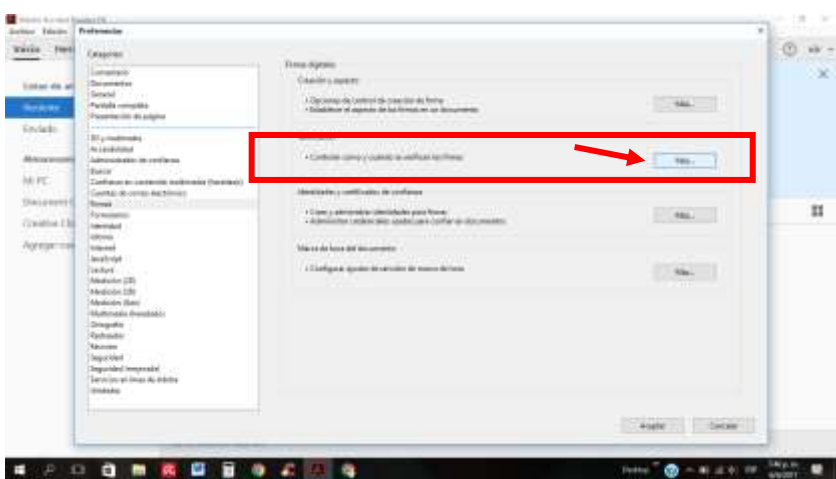

4) En el apartado "Integración de windows", marque las casillas "Validando firmas" y "Validando documentos certificados"

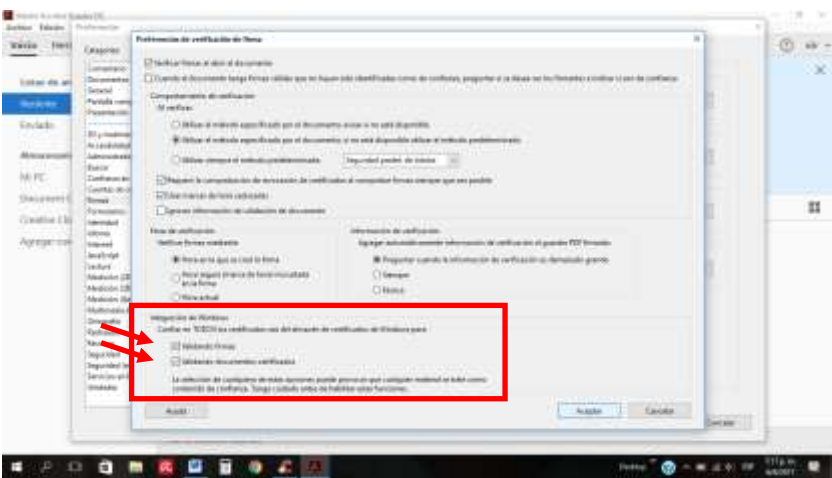

5) Cierre el programa Acrobat Reader, resetee su pc.

6) Su Acrobat Reader ya quedó configurado!. Ahora al abrir nuevamente el PDF de informes del Registro de la Propiedad de la Provincia de Buenos Aires, deberá verlo así:

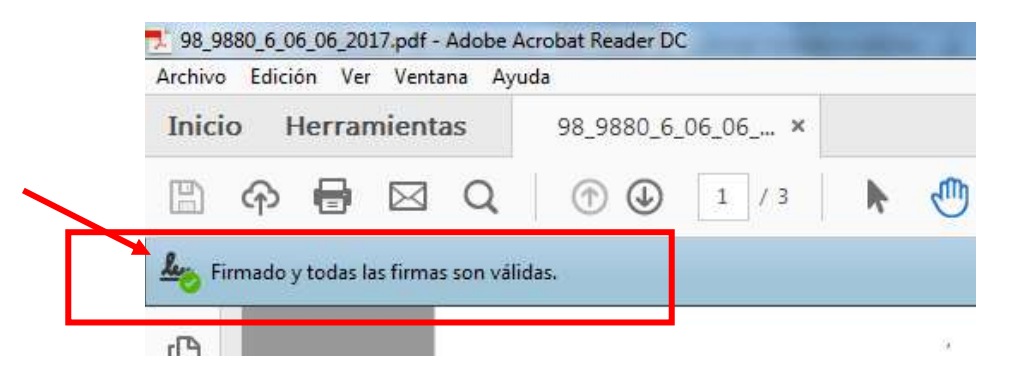